## **Последовательность действий при направлении выпускников на обучение в проекте «Содействие занятости»**

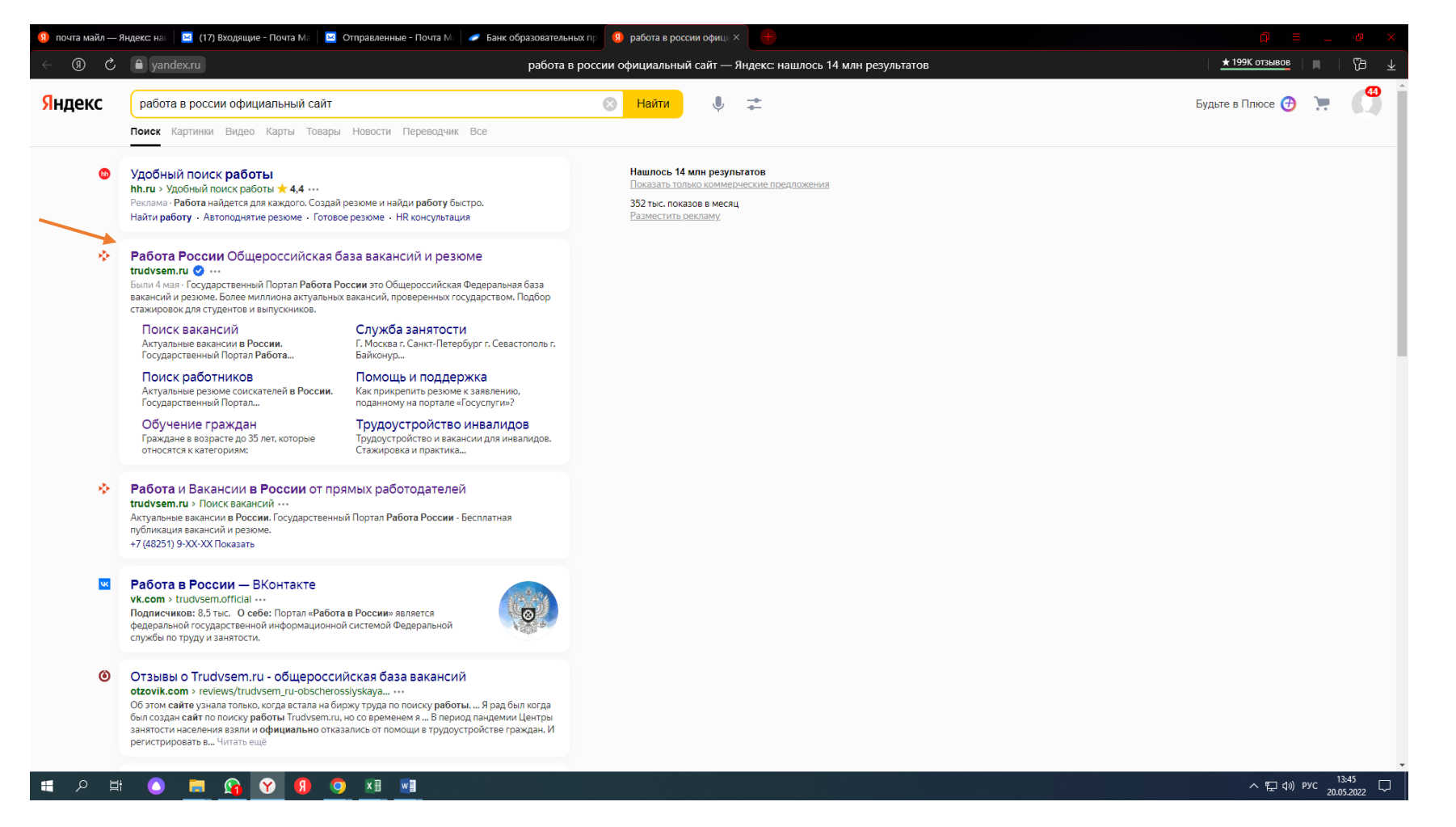

1. Набрать в поисковике «работа в России», зайти на сайт.

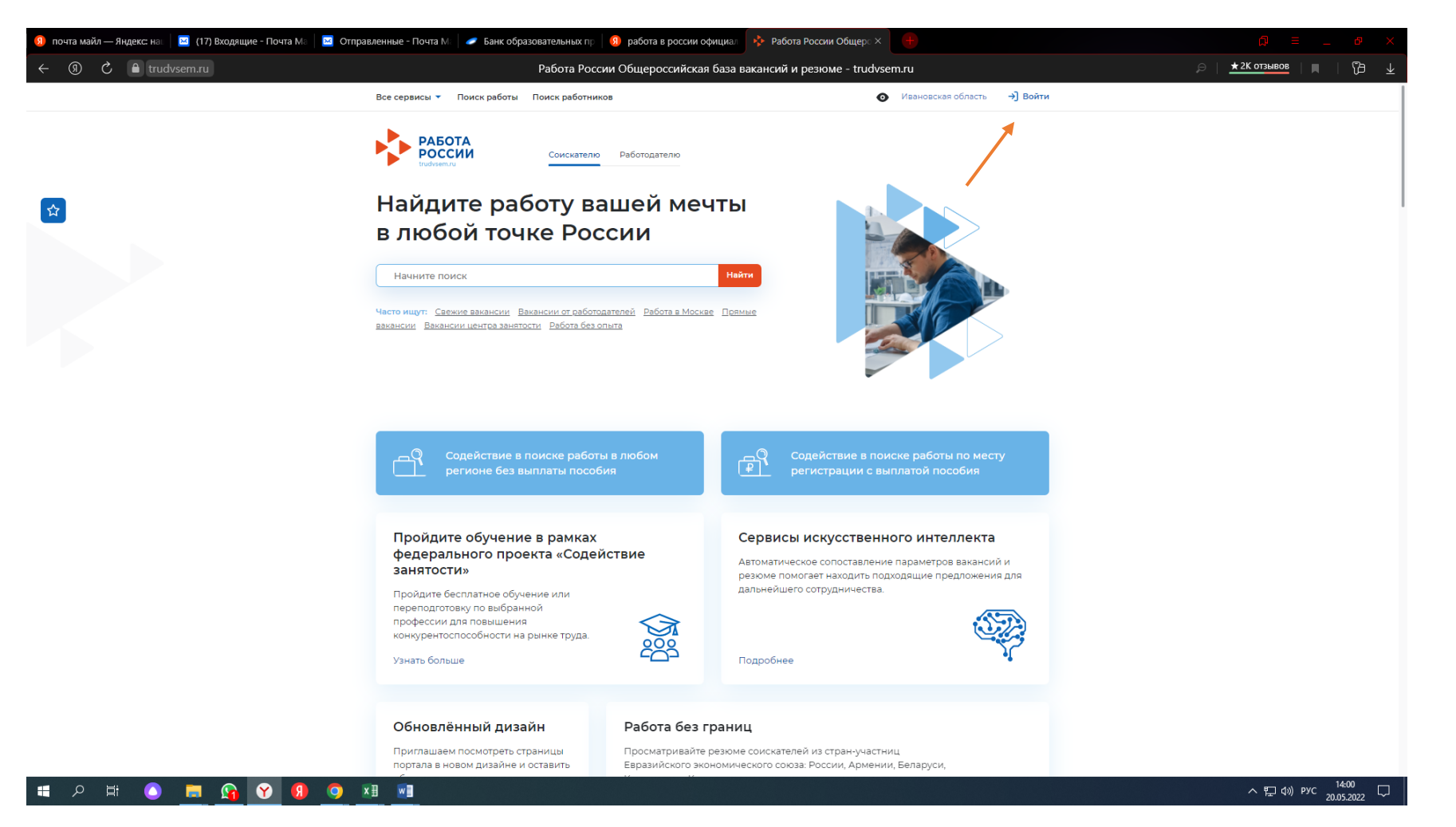

2. Нажать «Войти»

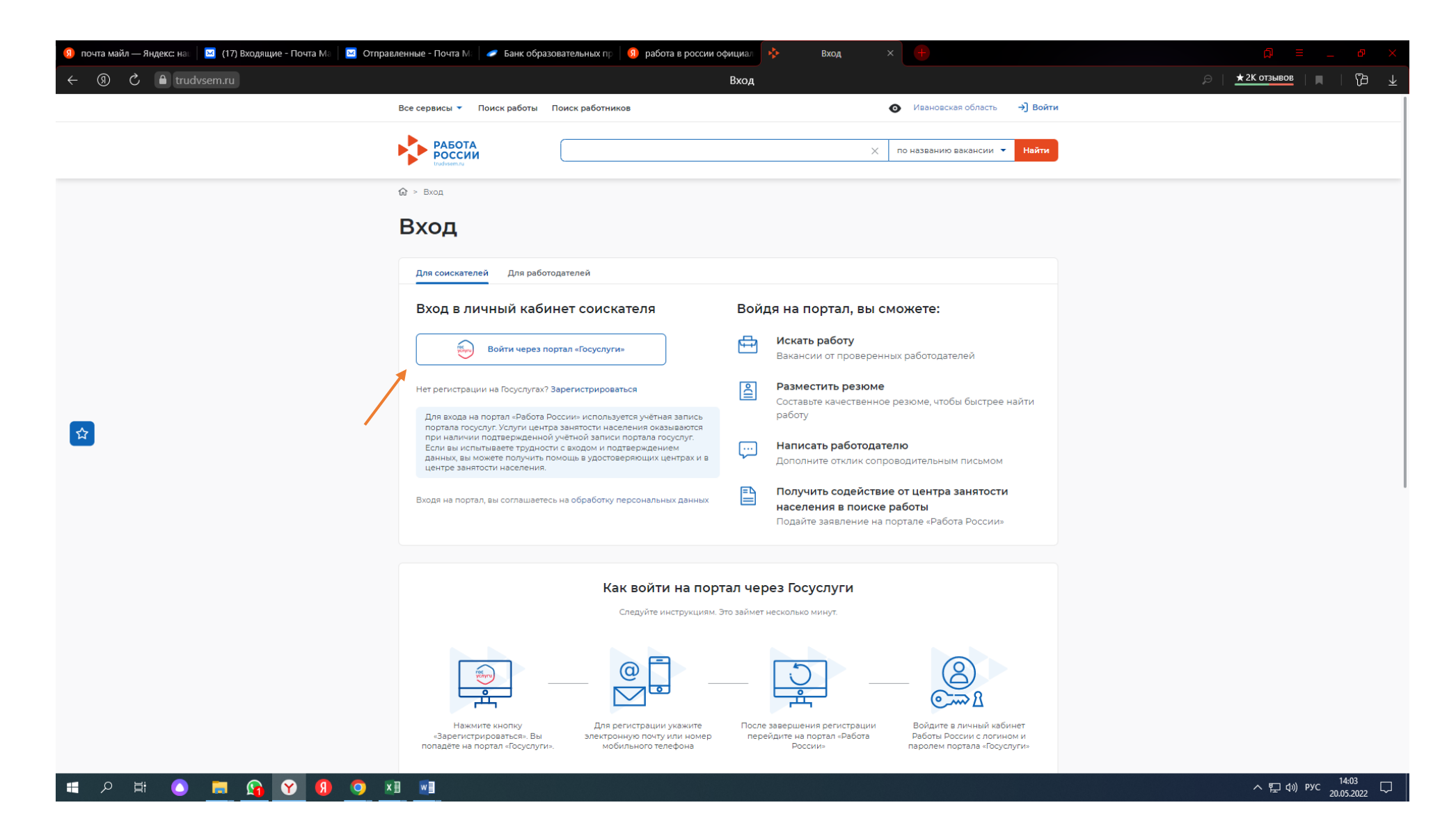

3. Войти через портал «Госуслуги»

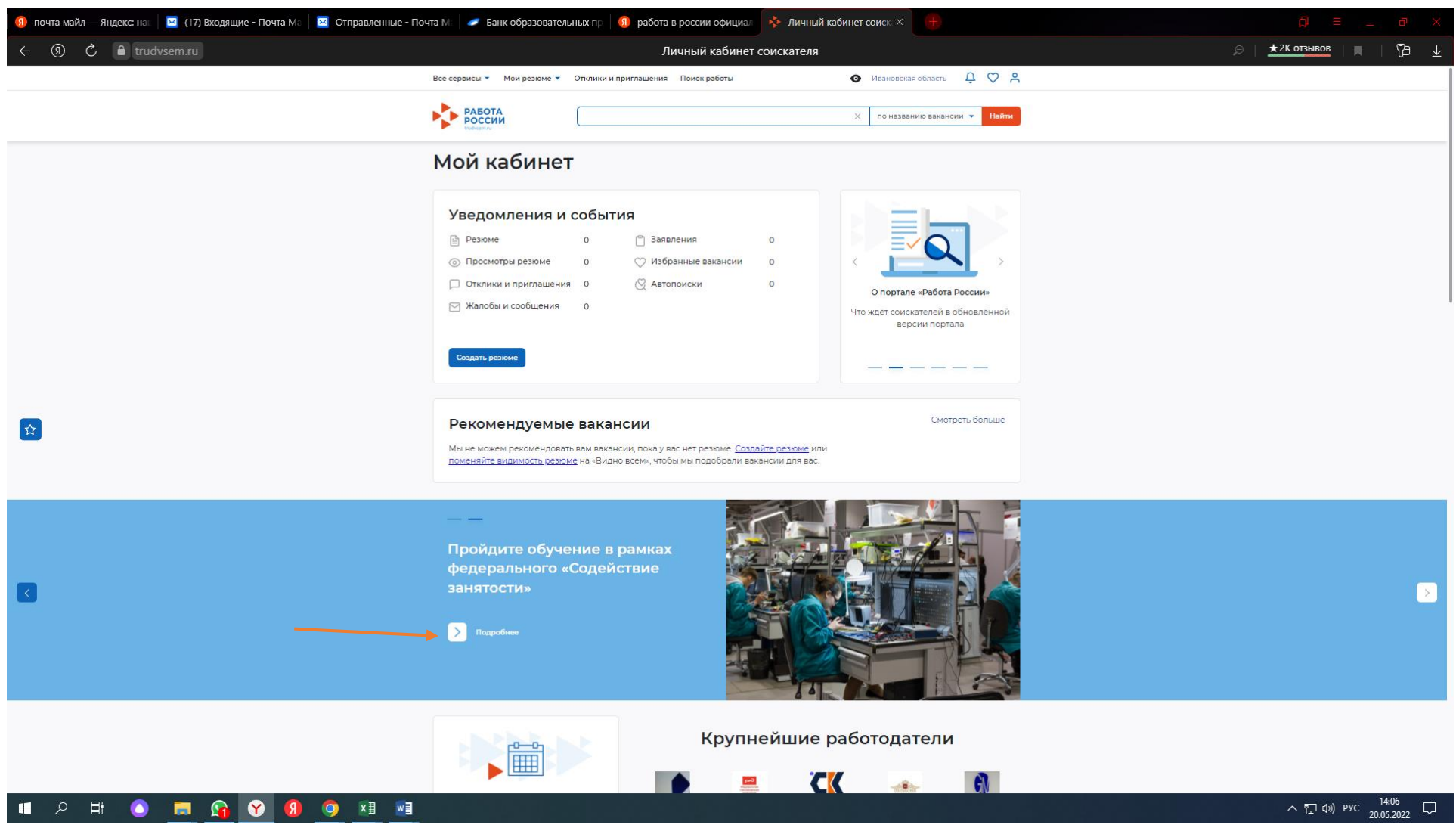

4. На голубом поле выбрать: Пройдите обучение в рамках федерального проекта «Содействие занятости» нажать на слово «Подробнее»

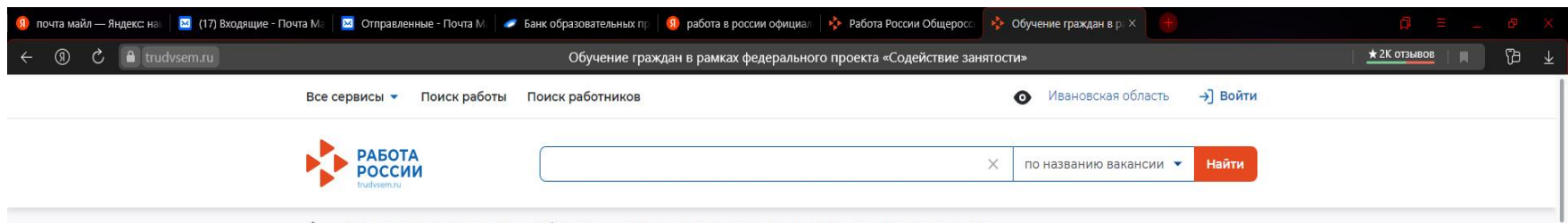

## Обучение граждан в рамках федерального проекта «Содействие занятости» национального проекта «Демография»

Программа организации профессионального обучения и дополнительного профессионального рассчитана на период до 2024 года.

Цель программы - содействие занятости отдельных категорий граждан путём организации профессионального образования для приобретения профессиональную мобильность на рынке труда.

Записаться на обучен

## **HAY K** 耳  $\bullet$ O X E W

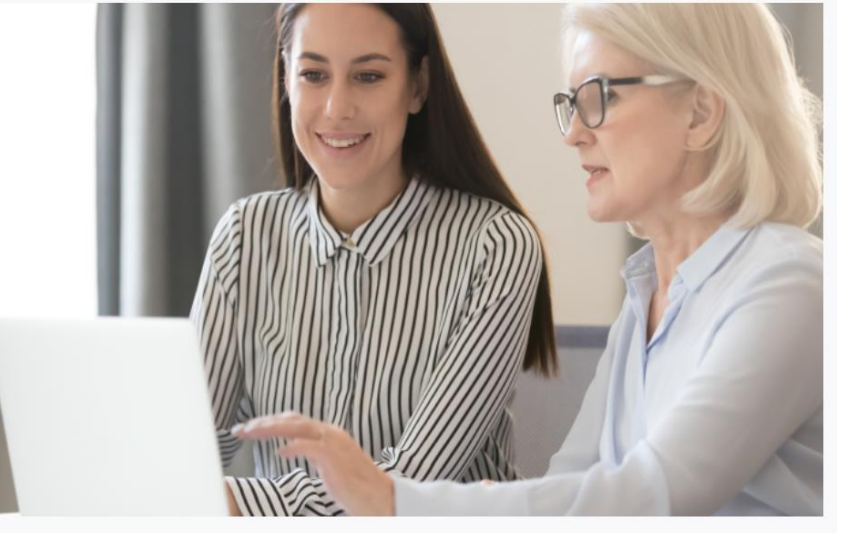

 $\land \mathbb{E}$  (1) PYC  $\frac{13:49}{20.05.2022}$   $\Box$ 

5. Нажать «Записаться на обучение»

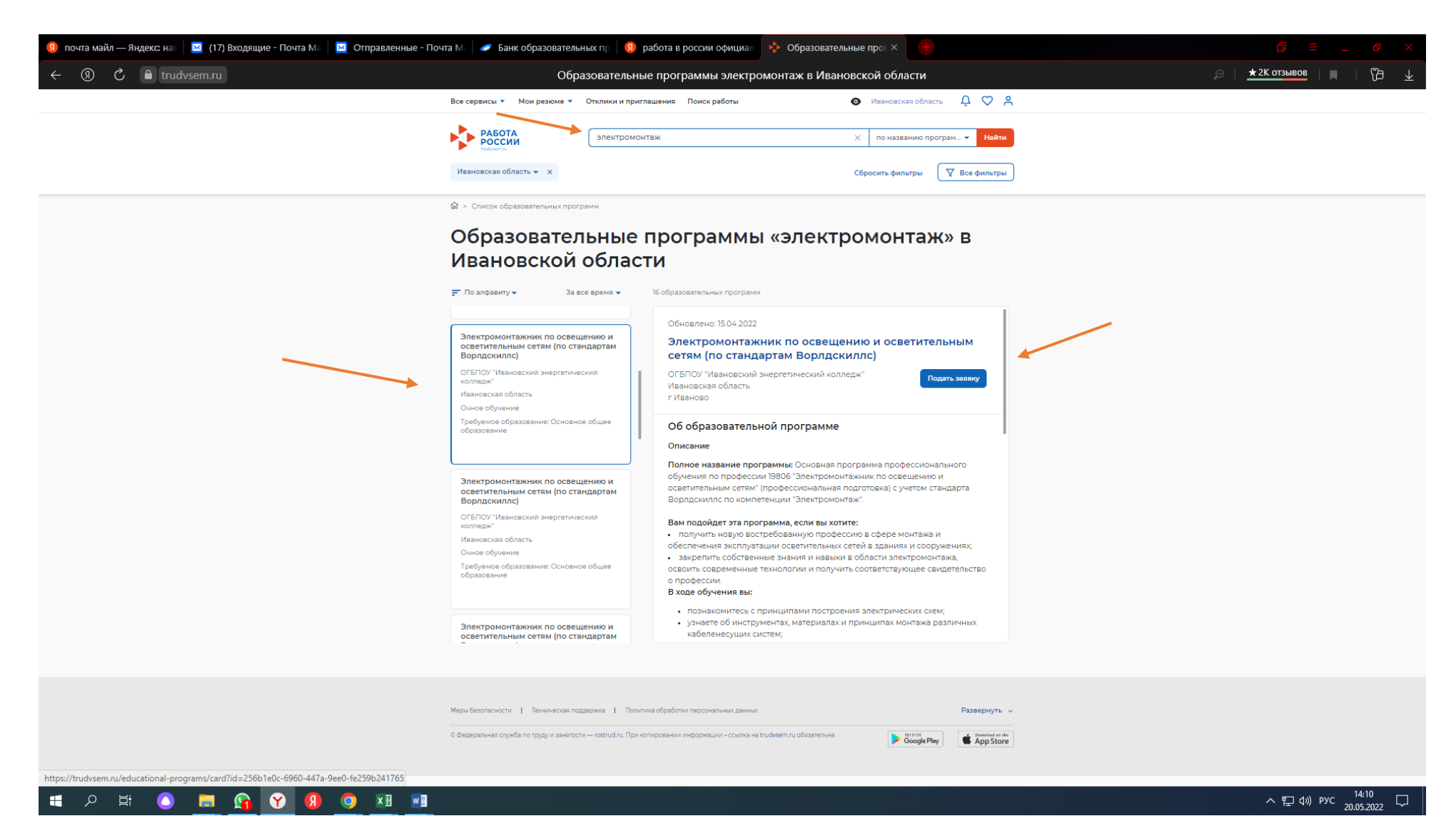

- **6.** В поисковике набрать наименование выбранной программы (например: Электромонтаж) **!!! Обратить внимание – по стандартам Вордскиллс !!!**
- 7. В левом поле выбрать программу из предложенных в прокрутке (например студент выпускник с основным общим образованием выбирает основную программу проф обучения (профессиональную подготовку))

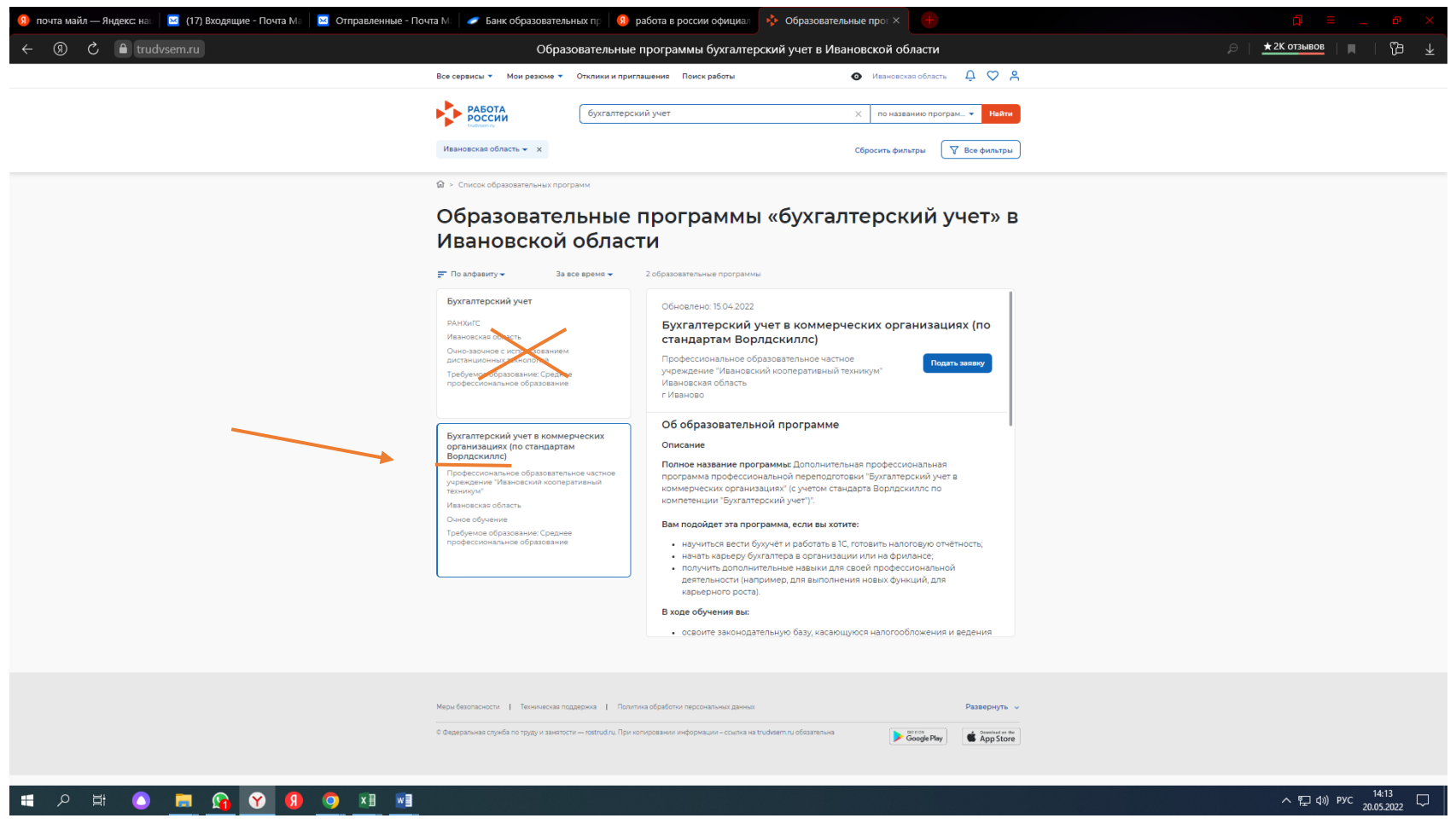

Выпускники могут выбрать Дополнительную проф программу профессиональной переподготовки

**!!! Обратить внимание – по стандартам Вордскиллс !!!**

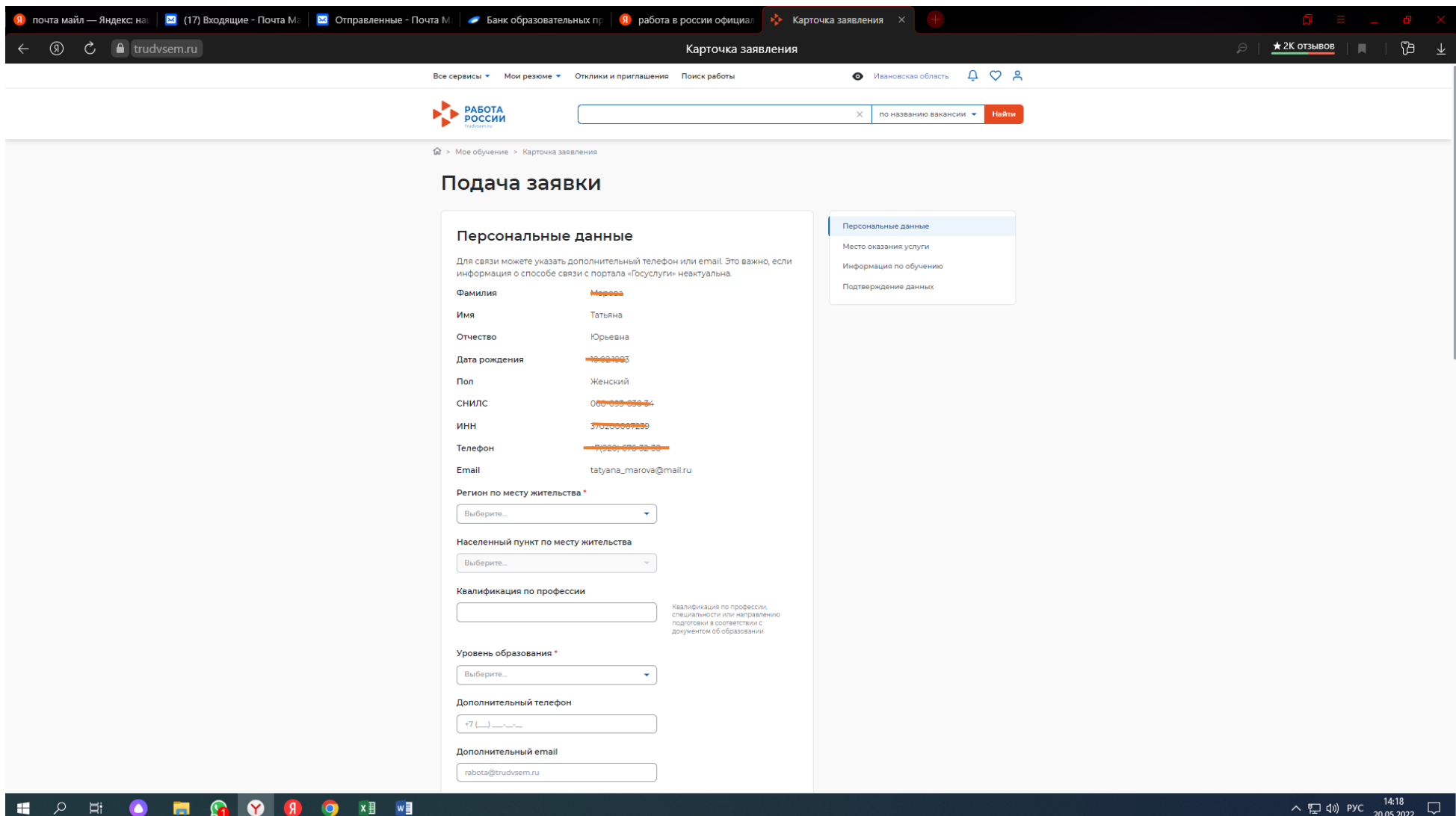

- 8. Появится страница ГУ с персональными данными. Заполнить не достающие поля:
	- Регион по месту жительства: Ивановская область
	- Населенный пункт по месту жительства (прописка по паспорту)
	- Квалификация по профессии пропускаем
	- Уровень образования: для основных программ проф обучения основное общее; для выбрать дополнительных проф программ профессиональной переподготовки – среднее профессиональное образование.

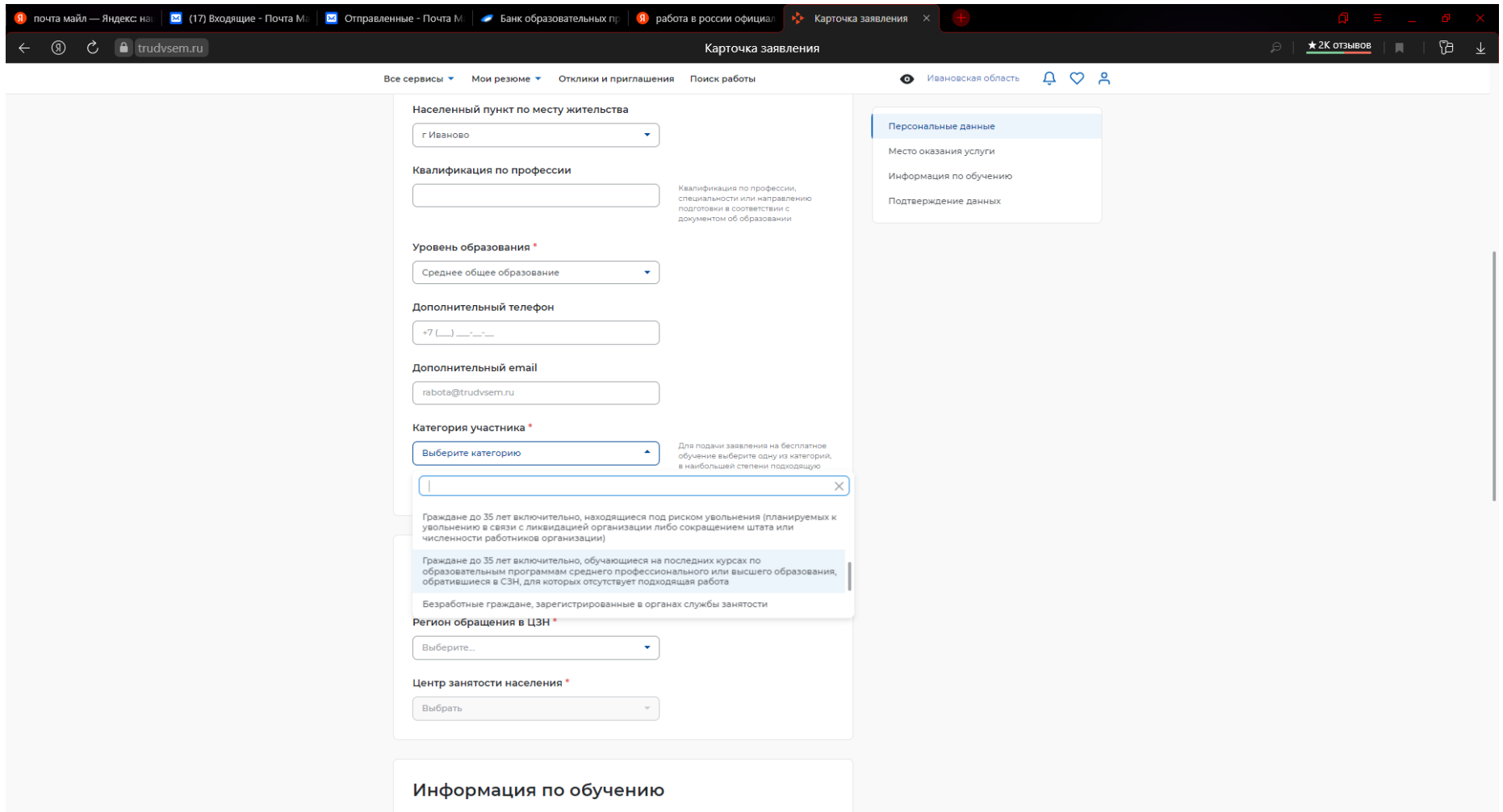

## EN EN OROPHOEN CHARGE

• Категория участника: из предложенных программой выбрать: граждане обучающихся на последних курсах по образовательным программам среднего профессионального или высшего образования, обратившихся в органы службы занятости, для которых отсутствует подходящая работа.

 $\sim$   $\sqrt{2}$  div) Pyc  $\frac{14:24}{20.05.2022}$ 

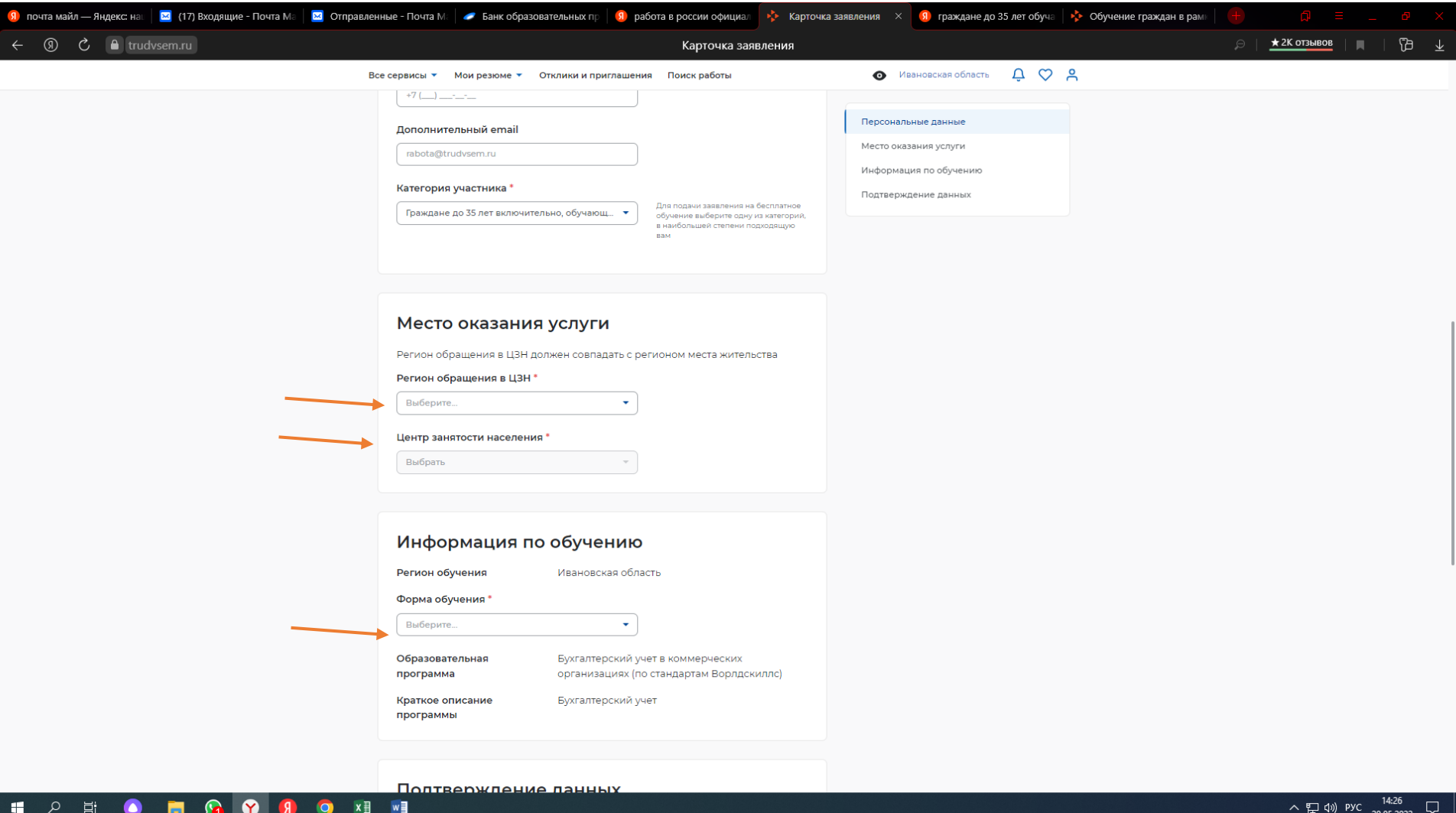

- Выбрать Регион обращения в ЦЗН Ивановская область
- Выбрать центр занятости населения в соответствии с местом регистрации:
- 1. Ивановский МЦЗН Кохма, Иваново, Ивановский муниципальный район;
- 2. Вичугский цзн Вичуга и Вичугский район;
- 3. Тейковский ЦЗН Тейково и Тейковский район;
- 4. Кинешемский МЦЗН- Кинешма, Кинешемский район, Заволжский район;
- 5. Фурмановский ЦЗН Фурманов и Фурмановский район;
- 6. Шуйский МЦЗН- Шуя, Шуйский район, Савинский район;
- 7. Гаврилово-Посадский ЦЗН Гаврилово-Посад и район;
- 8. Ильинский ЦЗН- Ильинское и район;
- 9. Комсомольский ЦЗН Комсомольск и район;
- 10. Лежневский ЦЗН- Лежнево и район;
- 11. Палехский МЦЗН- Палех, Палехский район, Южа и Южский район, Верхний Ландех и Верхне-Ландеховский район, Пестяки и Пестяковский район, Лух и Лухский район;
- 12. Приволжский ЦЗН- Приволжск и район;
- 13. Пучежский ЦЗН- Пучеж и район;
- 14. Родниковский ЦЗН- Родники и район;
- 15. Юрьевецкий ЦЗН- Юрьевец и район.
- Форма обучения: очное обучение

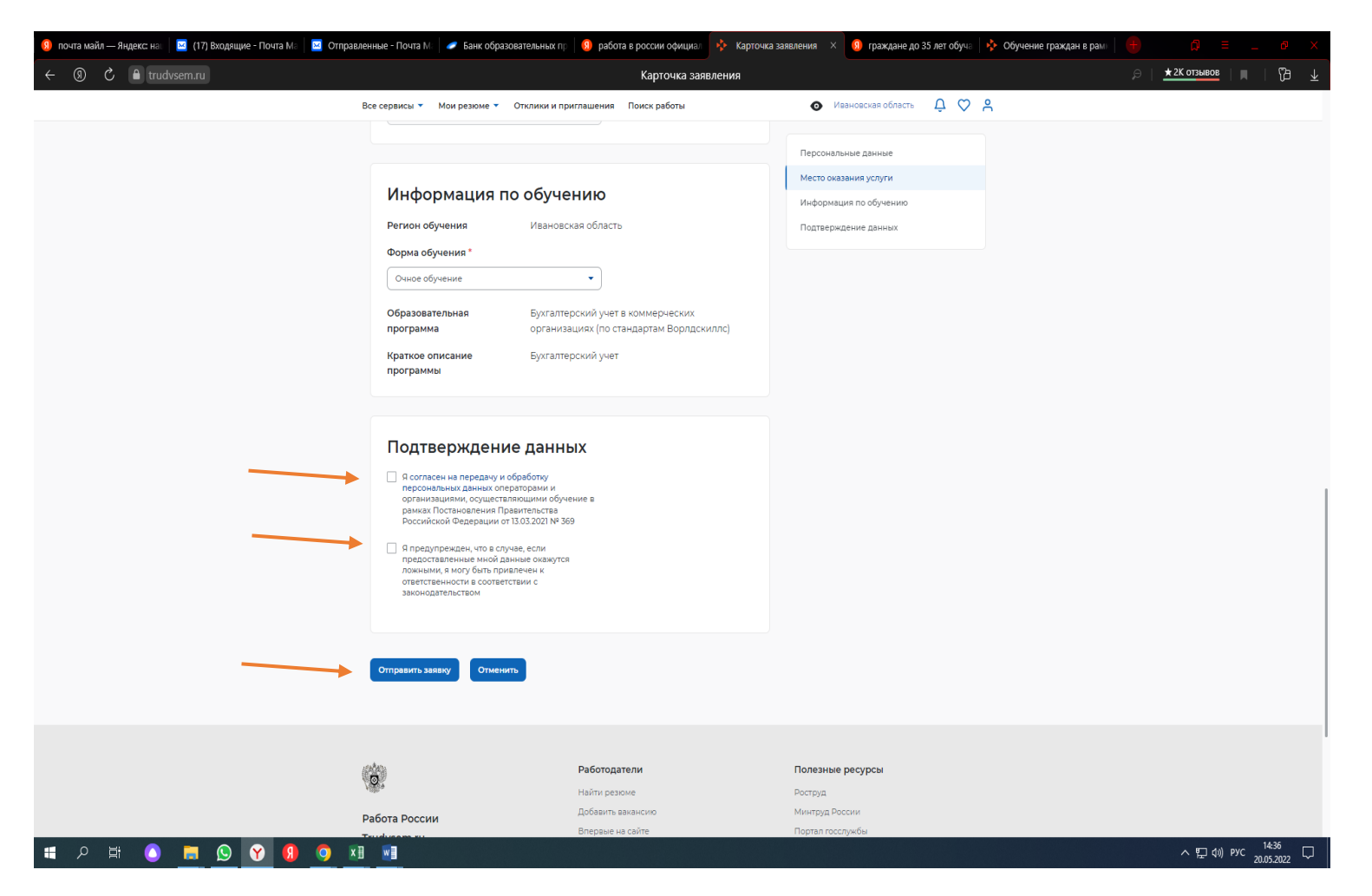

Ставим галочки – подтверждение данных

Нажимаем «отправить заявку»

В ЛК ГУ появится уведомление о принятии заявки на рассмотрение.

В трехдевный срок Слушатель должен явиться в ЦЗН по месту регистрации для прохождения профориентации (с собой иметь паспорт, СНИЛС, справку с места учебы (по определенной форме), заверенную копию аттестата) для одобрения заявки на обучение.

После одобрения заявки в ЦЗН Слушатель ожидает информацию о начале обучения (по электронной почте, звонок по телефону) от Центра обучения.